# GUIDA ALLA PROCEDURA ONLINE

# PRE-ISCRIZIONE CORSI DI LAUREA MAGISTRALE AD ACCESSO PROGRAMMATO

Gentile Studente, prima di effettuare la pre-iscrizione on line, ti invitiamo a consultare il Bando di ammissione al corso di laurea magistrale ad accesso programato di tuo interesse (pubblicato nella pagina del corso stesso) per prendere visione dei requisiti curriculari previsti, delle modalità di svolgimento del test e di ogni ulteriore termine e adempimento previsto.

## Collegati al sito [www.unibg.it](http://www.unibg.it/) e clicca "Sportello Internet"

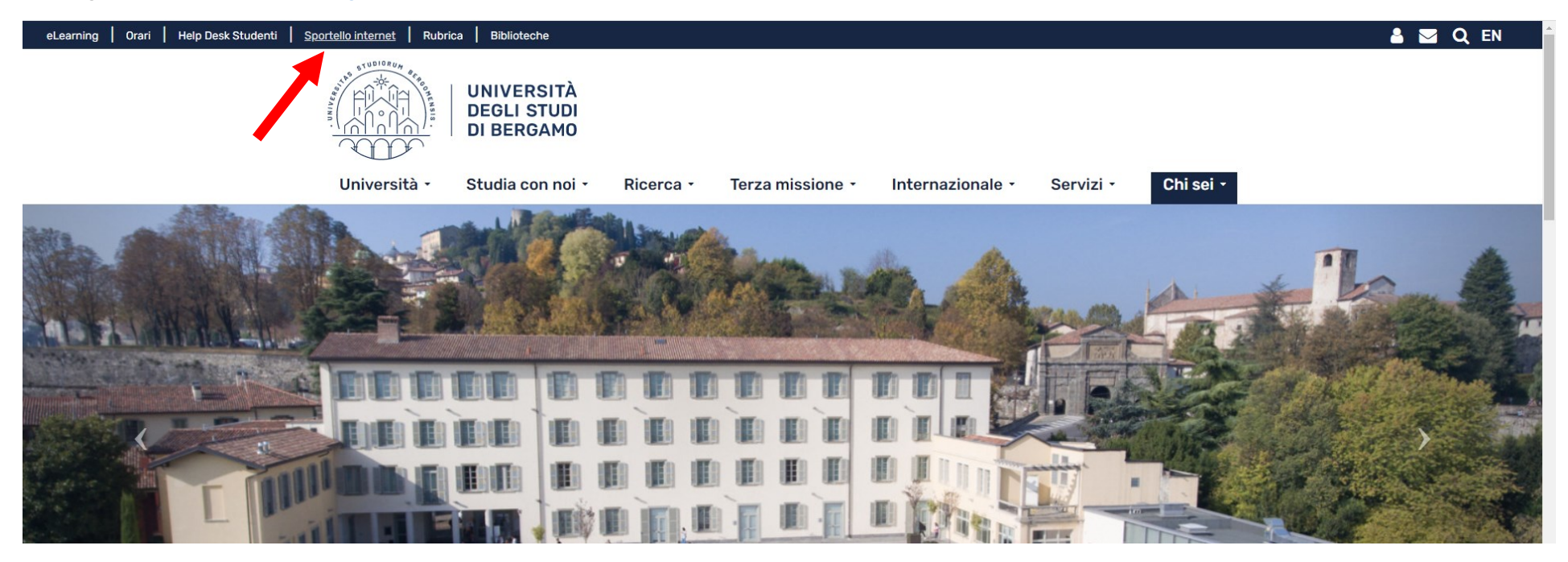

Clicca poi Login ed accedi con le tue credenziali se sei già uno studente dell'Università degli studi di Bergamo o se ti sei già registrato.

N.B. Se non sei mai stato iscritto all'Università di Bergamo, devi prima effettuare la registrazione inserendo il tuo codice fiscale e compilando i dati richiesti per ottenere nome utente e password.

Se sei uno studente straniero e non sei ancora in possesso del codice fiscale, inserisci il flag su "Dichiaro di essere uno studente straniero senza Codice Fiscale Italiano e clicca "Avanti" proseguendo con l'inserimento dei dati richiesti.

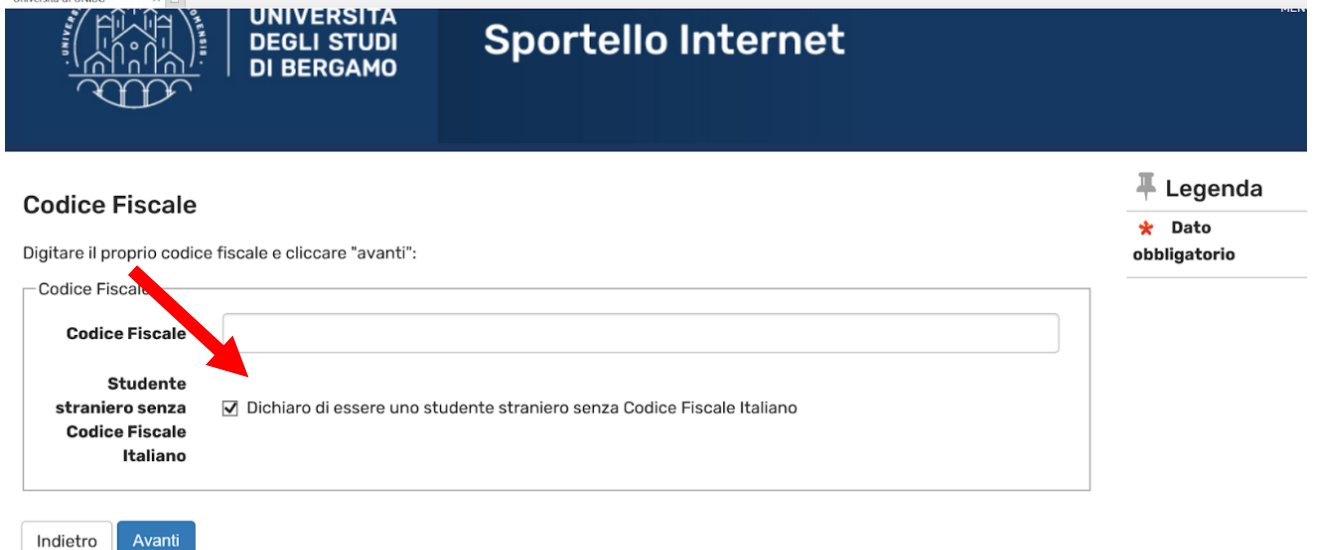

Clicca "Login" per inserire nome utente e password e successivamente accedi al MENU in alto a destra per compilare la tua domanda di pre-iscrizione al corso di laurea magistrale prescelto.

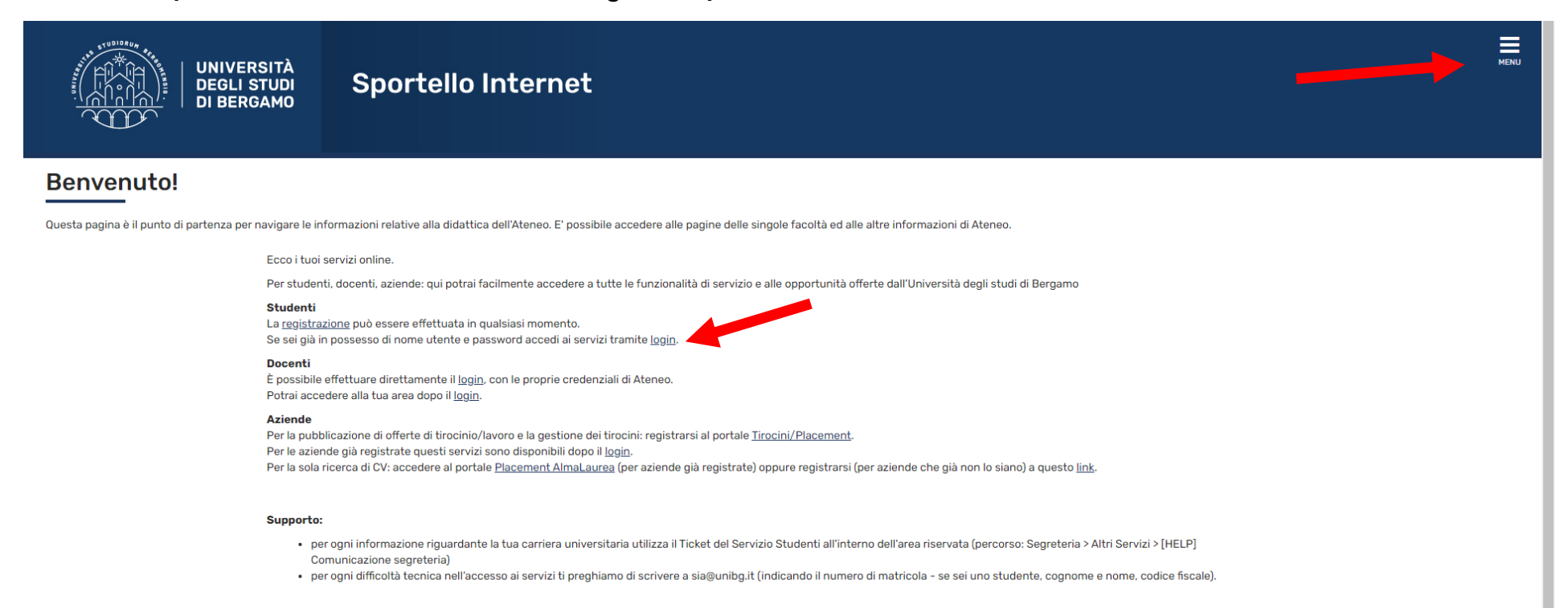

Privacy e Protezione dei dati personali

## Clicca poi " Segreteria" e successivamente "Pre-iscrizione Corsi accesso programmato/Laurea Magistrale/Dottorati/Master/Sostegno"

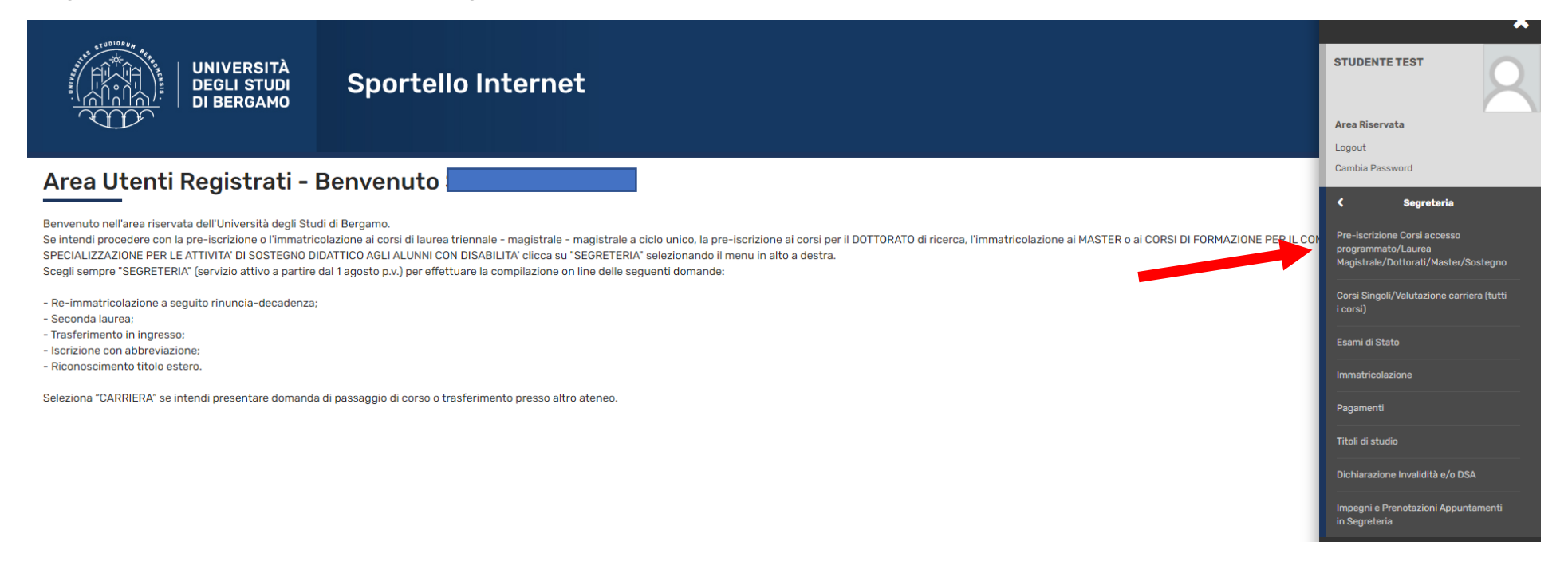

Clicca "Iscrizione Concorsi" e poi seleziona "Laurea Magistrale". Quindi clicca "Avanti"

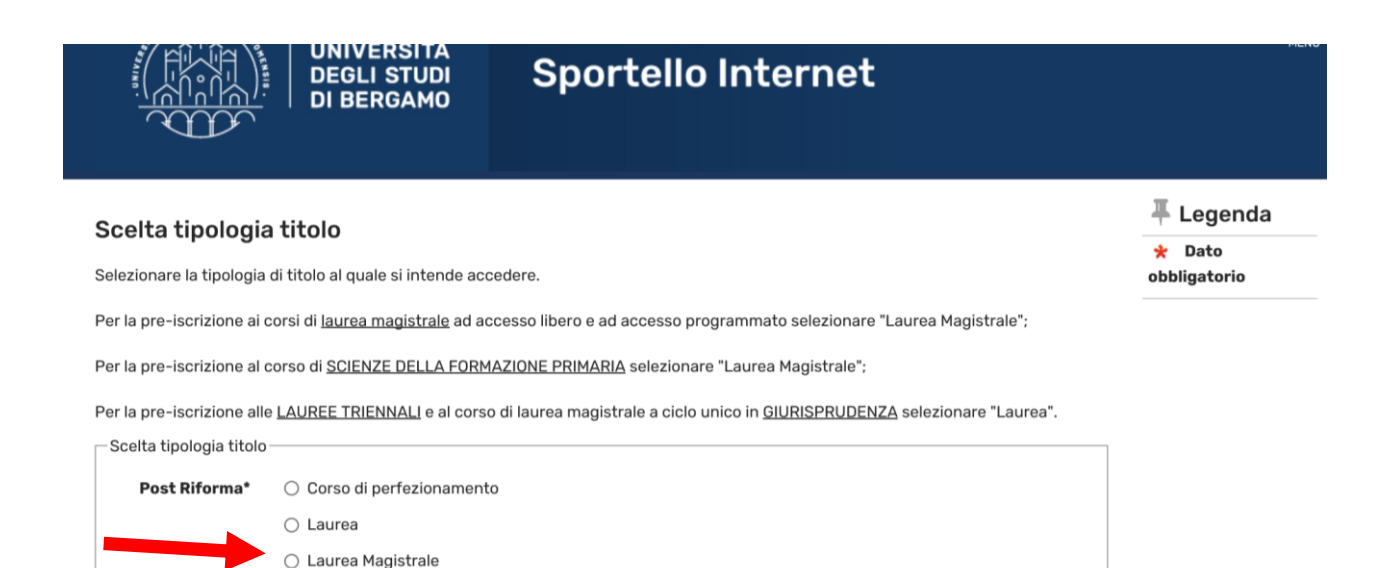

Indietro

Avanti

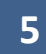

# Seleziona il corso di laurea magistrale a cui intendi pre-iscriverti, poi clicca su Avanti

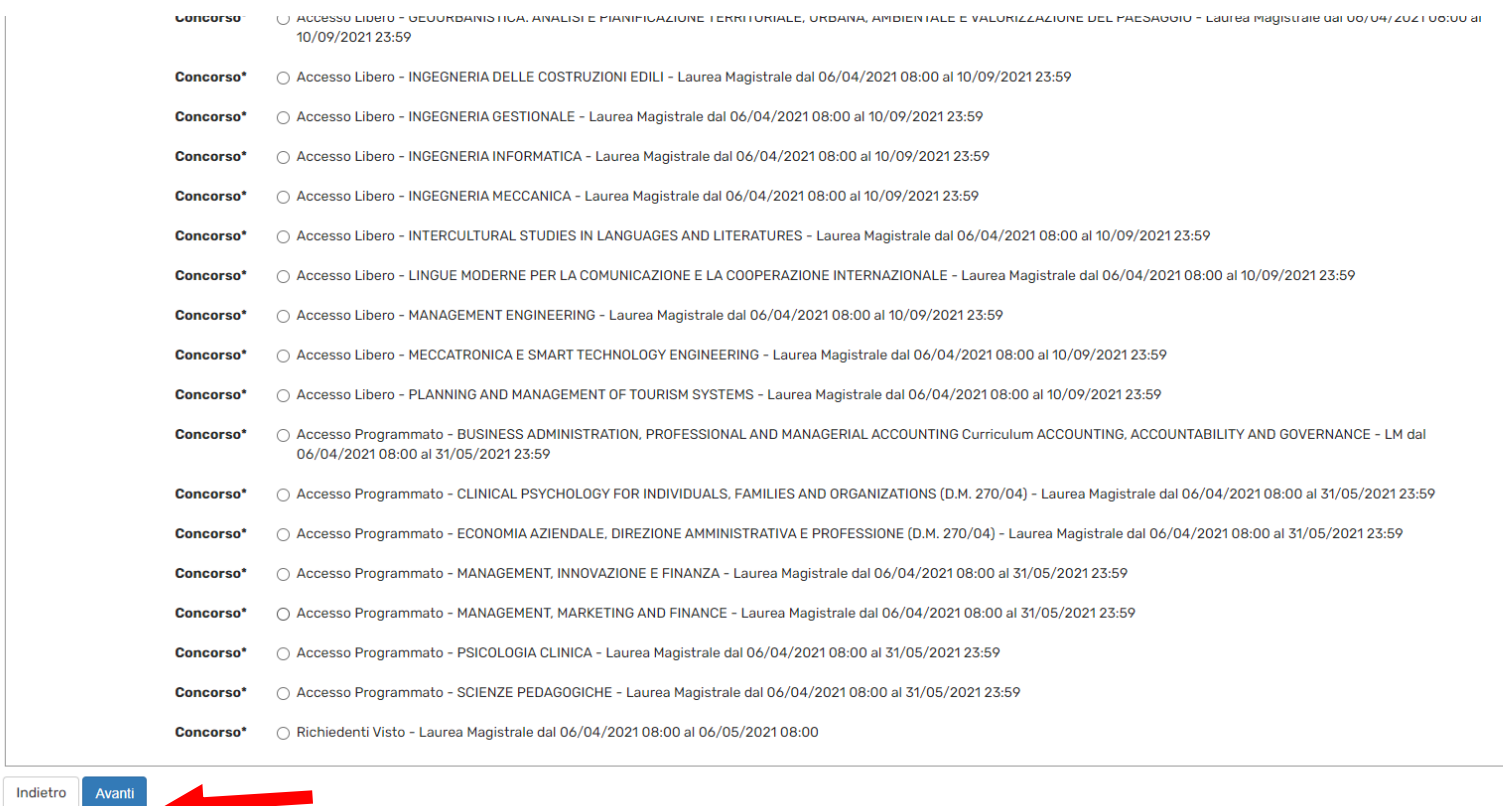

**6**

Indica l'eventuale preferenza in caso di più curricula e clicca "Avanti".

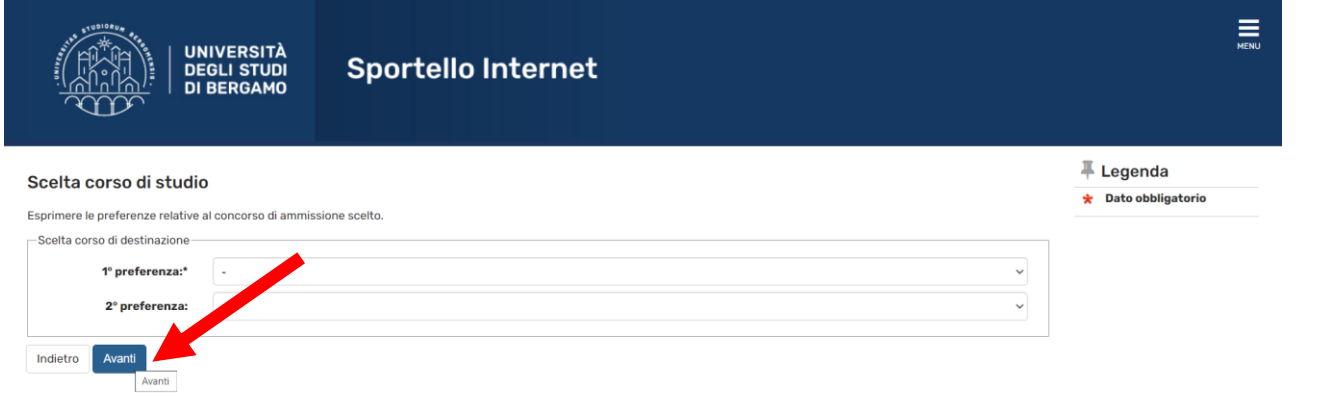

Se devi richiedere un ausilio per lo svolgimento della prova, inserisci il flag su "Sì" e clicca "Avanti". Prosegui poi con l'inserimento della documentazione prevista nelle maschere successive.

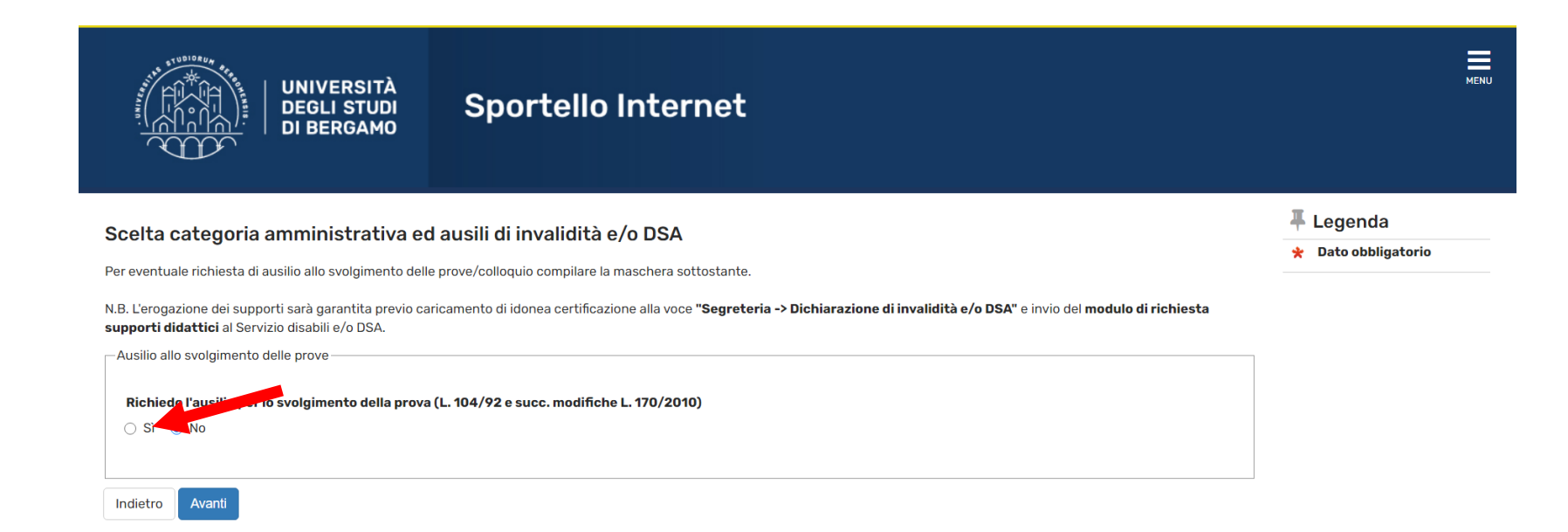

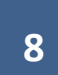

In questa maschera devi inserire un tuo documento di identità in corso di validità. Clicca su "Inserisci nuovo documento d'identità" e successivamente seleziona "Prosegui".

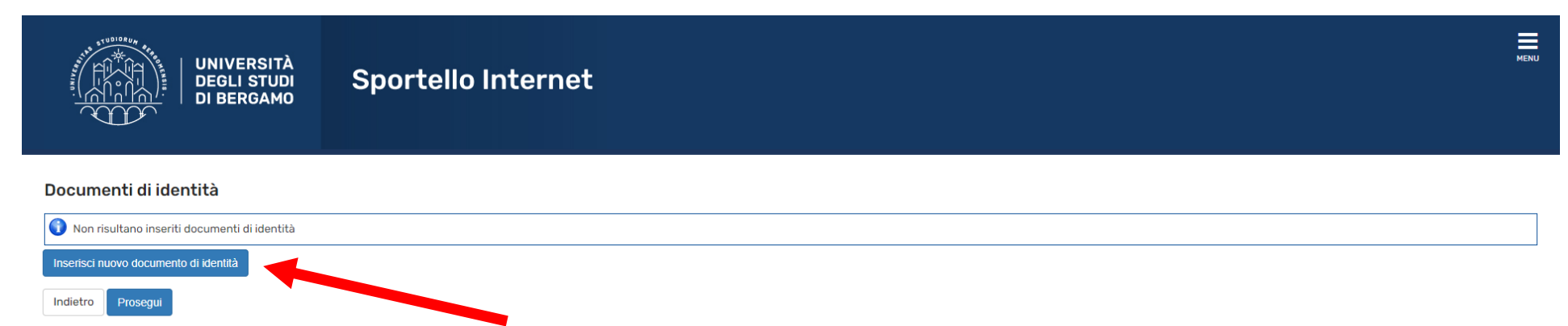

## Poi indica gli estremi del documento e clicca "Avanti"

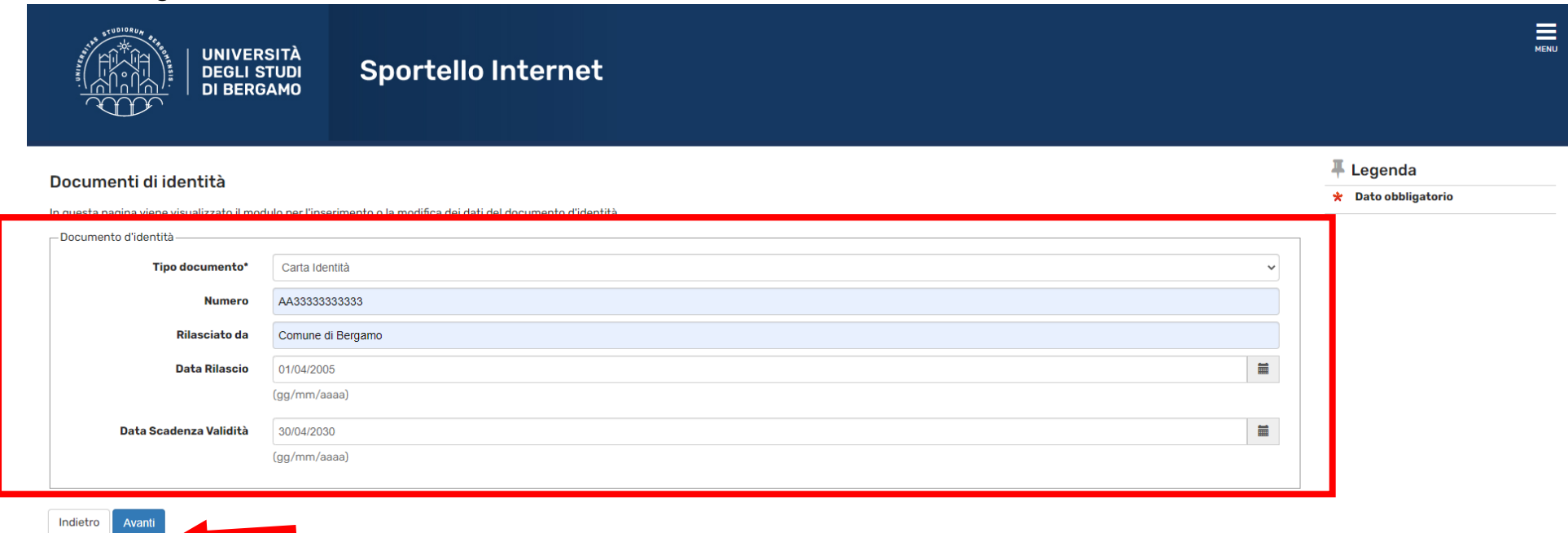

**10**

## Effettua ora l'upload del documento stesso. Clicca su Inserisci allegato e poi "Avanti".

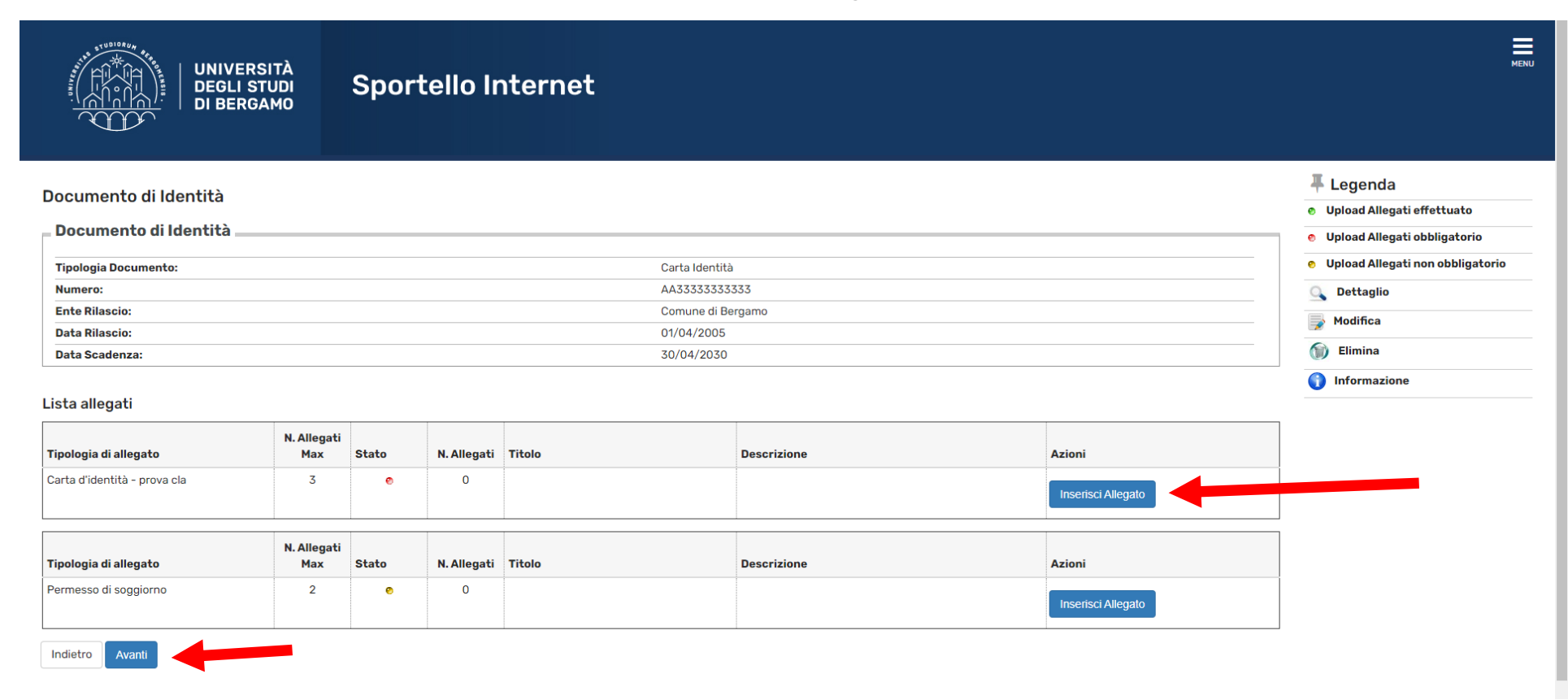

## Carica il file (pdf) del tuo documento d'identità e successivamente clicca "Avanti".

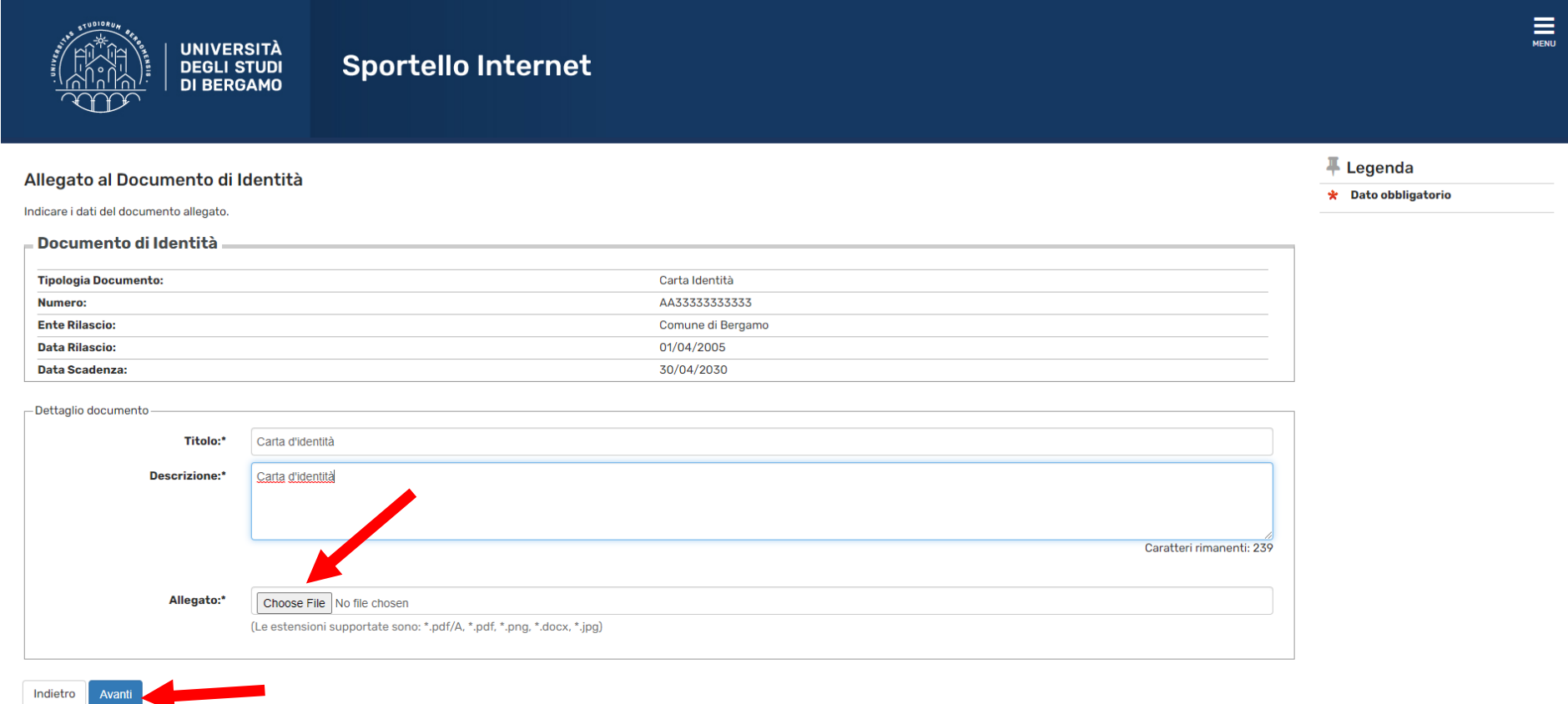

Procedi ora con l'inserimento dei titoli di studio (diploma di maturità e Laurea).

Se sei uno studente dell'Università degli studi di Bergamo, tale maschera sarà già popolata con i dati del tuo diploma e del titolo conseguito (o in procinto di conseguire).

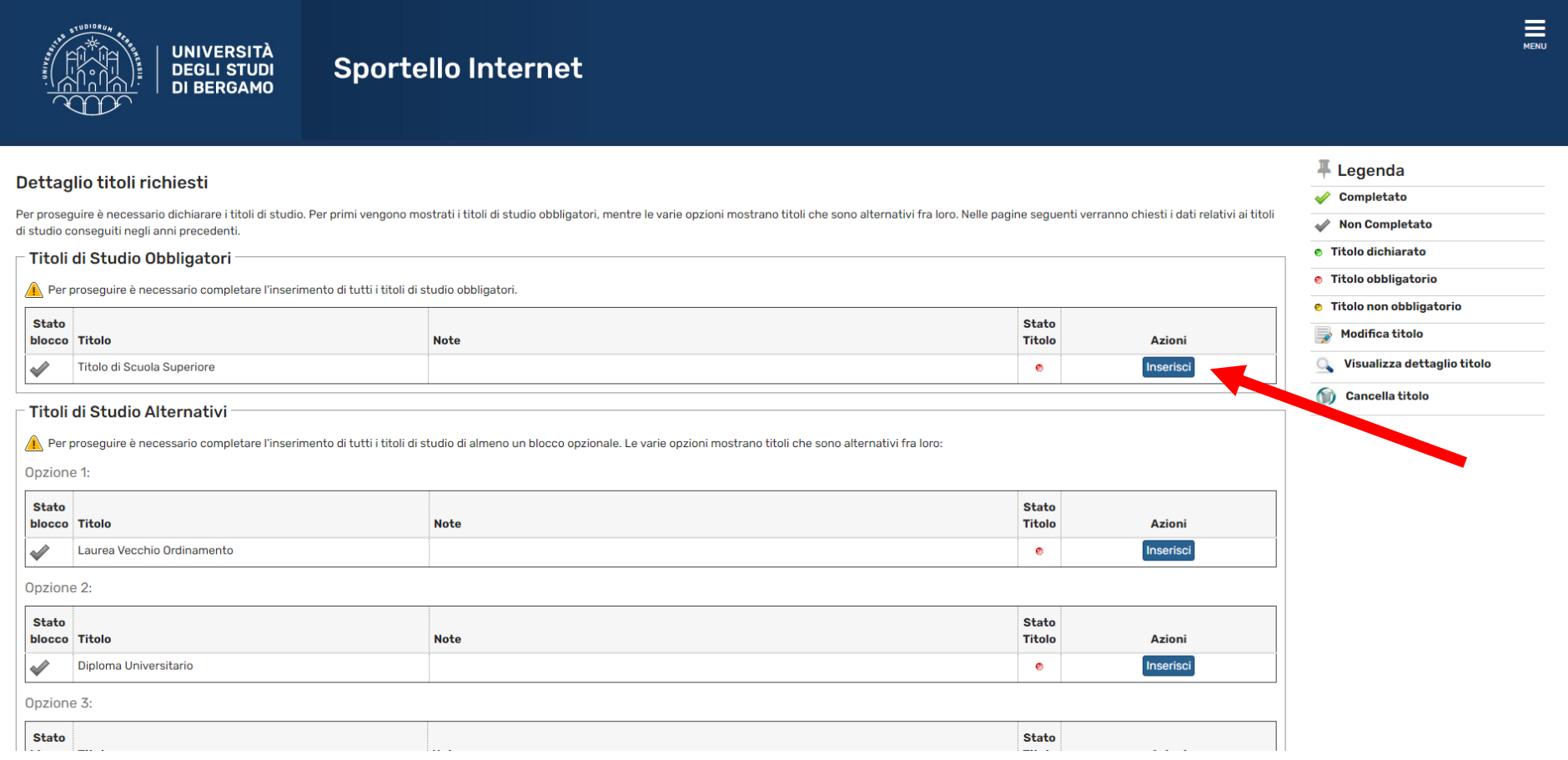

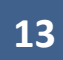

# Se sei uno studente laureando, inserisci il flag su "non ancora conseguito".

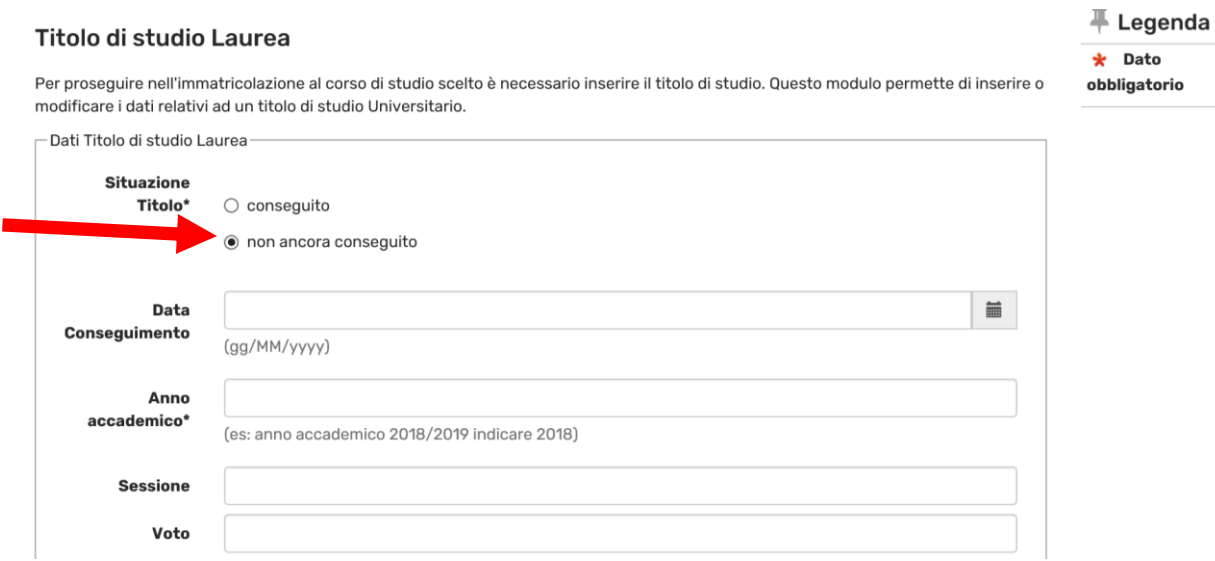

Se sei uno studente laureando in un'altra Università, in questa maschera devi inserire il documento relativo all'autocertificazione di iscrizione con indicazione della denominazione dell'Ateneo, del corso di laurea, elenco degli esami superati con indicazione di data, voto, cfu e settori scientifico-disciplinari e degli eventuali esami ancora da superare con indicazione di cfu, settore scientifico disciplinare e data prevista dell'appello d'esame;

Se sei uno studente laureando in un'altra Università, in questa maschera devi inserire il documento relativo all'autocertificazione di iscrizione con indicazione della denominazione dell'Ateneo, del corso di laurea, elenco degli esami superati con indicazione di data, voto, cfu e settori scientifico disciplinari e degli eventuali esami ancora da superare con indicazione di cfu, settore scientifico disciplinare e data prevista dell'appello d'esame; Se sei uno studente laureato in un'altra Università, devi invece caricare l'autocertificazione del conseguimento della laurea con indicazione dell'Ateneo, del corso di laurea, della data di conseguimento e della votazione finale e dell'elenco degli esami superati con indicazione di data, voto, cfu e settori scientifico-disciplinari. Consulta il bando di ammissione per allegare altri documenti necessari (esempio attestato di conoscenza lingua inglese del livello richiesto dal tuo bando o altra documentazione utile per dimostrare il possesso dei requisiti curriculari) o necessari per la valutazione della coerenza del curriculum accademico con gli obiettivi formativi del corso di laurea magistrale). Consulta il bando di ammissione per allegare altri documenti necessari (esempio attestato di conoscenza lingua inglese del livello richiesto dal tuo bando o altra documentazione utile).

N.B: se sei uno studente UNIBG non devi inserire l'autocertificazione e quindi clicca su NO e poi "Avanti"

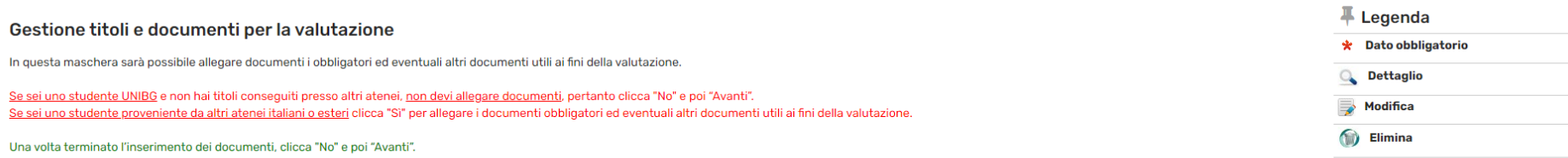

Il concorso scelto prevede le seguenti tipologie di documenti e/o titoli che concorrono alla valutazione:

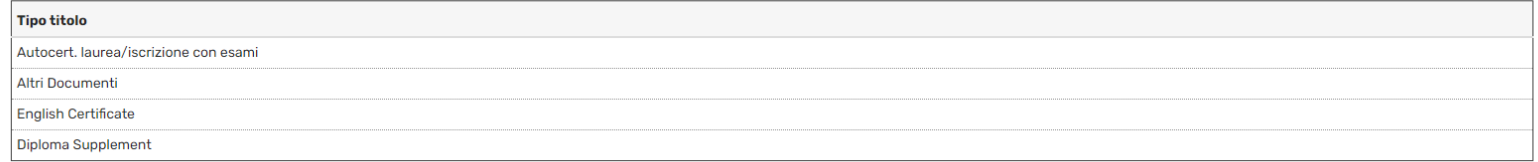

#### \* Per coloro che provengono da altri Atenei Italiani è obbligatorio allegare l'autocertificazione.

#### L'autocertificazione, FIRMATA IN ORIGINALE DALLO STUDENTE/CON FIRMA AUTOGRAFA DELLO STUDENTE, deve comprendere:

- elenco degli esami superati con indicazione di data, voto, cfu, settore scientifico-disciplinare;

- eventuali esami ancora da superare con indicazione dei cfu, settore scientifico disciplinare e data prevista dell'appello;

- N.B: Per l'ammissione ai corsi di laurea magistrale che prevedono come requisito la conoscenza della Lingua Inglese, indicare il livello di competenza; allegare la certificazioni

di lingue del livello richiesto per i corsi che lo prevedono;

-N.B: Per la valutazione dei candidati ai corsi di laurea magistrale della Scuola di Ingegneria allegare in Altri documenti anche i programmi degli esami sostenuti nella laurea triennale;

ATTENZIONE: Non saranno valutate le domande prive della documentazione obbligatoria sopra indicata.

### Per effettuare l'upload della documentazione, clicca "Sì" e poi "Avanti".

#### Titoli dichiarati:

Non è stato inserito alcun documento e/o titolo di valutazione.

Vuoi allegare altri documenti e/o titoli alla domanda di ammissione?\*

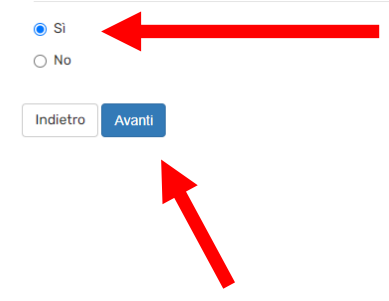

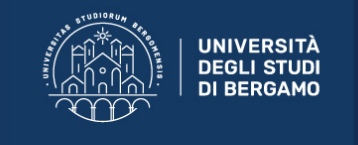

Sportello Internet

#### Dichiarazione titolo di valutazione

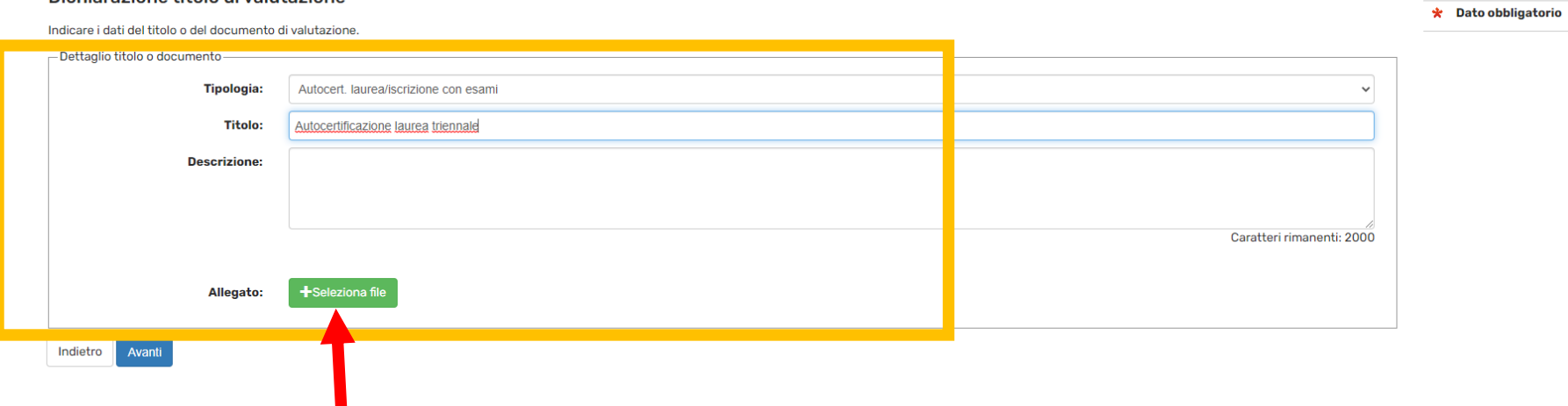

 $\frac{1}{\text{NENU}}$ 

平 Legenda

**17**

## Quando hai caricato la documentazione relativa all'autocertificazione, ti viene riproposta la stessa pagina. Se non hai altri documenti da allegare, clicca su NO e poi su Avanti.

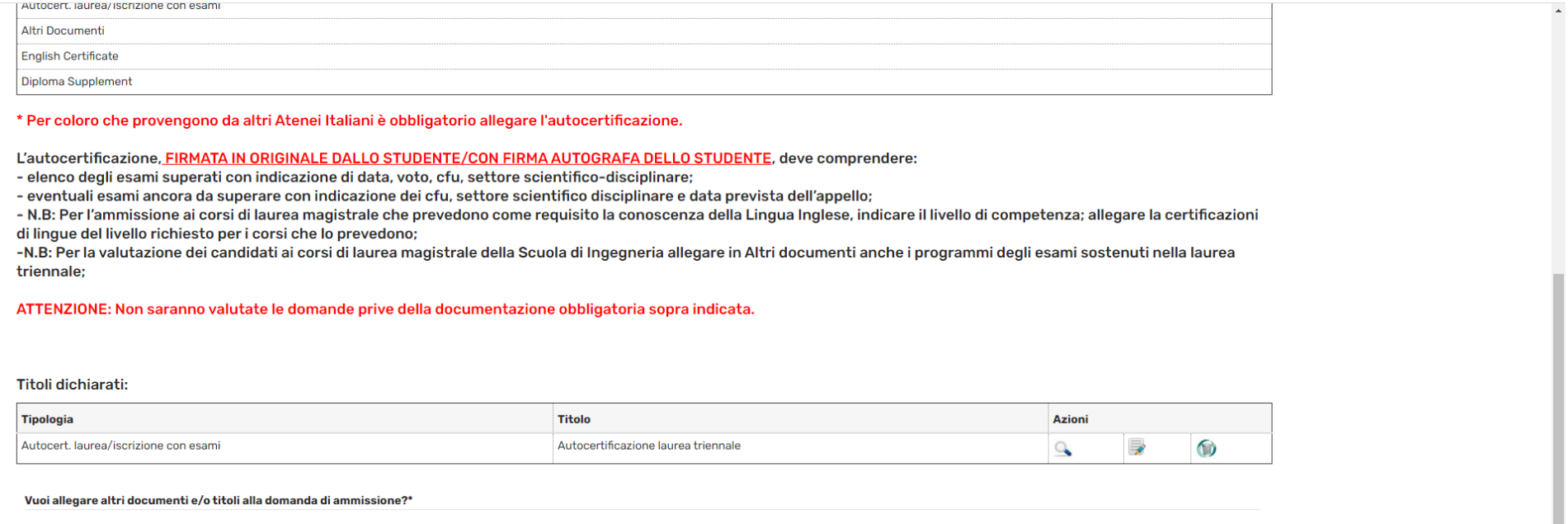

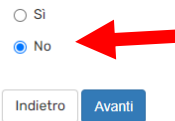

Se sei uno studente laureando, in questa maschera dovrai compilare il questionario che ti consentirà di riportare la media ponderata degli esami superati della carriera utilizzata per l'accesso alla Laurea magistrale.

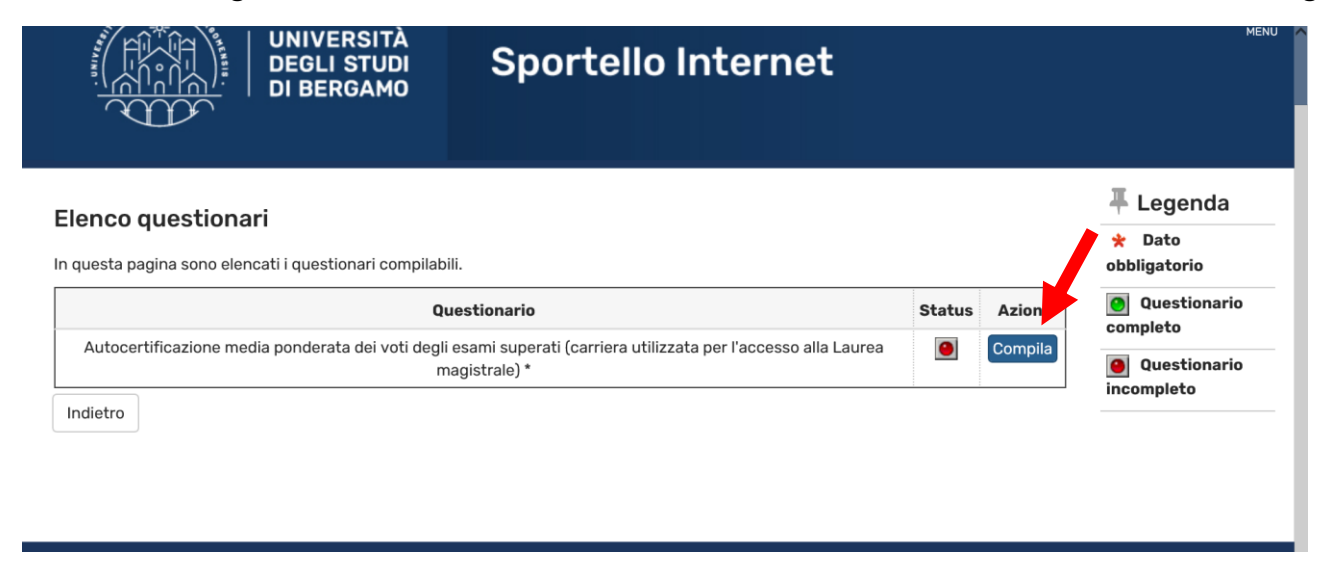

Verifica quanto indicato nel Bando di ammissione del corso di laurea magistrale da te prescelto e inserisci la media ponderata dei voti degli esami superati fino alla data di compilazione della presente domanda di pre-iscrizione, arrotondata alla seconda cifra decimale. Esempio: per media pari a 27,623 indicare 27,62 mentre per media pari a 27,627 indicare 27,63. Arrotondare per eccesso se la terza cifra decimale è pari a 5: 27,625 diventa 27,63.

Clicca poi "Avanti"

Compilazione del questionario "Autocertificazione media ponderata dei voti degli esami superati (carriera utilizzata per l'accesso alla Laurea magistrale)"

Le domande contrassegnate con (\*) sono obbligatorie. lo sottoscritto/a, avvalendomi della facoltà concessa dall'art. 46 del D.P.R. 28 dicembre 2000, n. 445 e a conoscenza che in caso di mendaci dichiarazioni saranno applicate nei miei confronti le pene stabilite dal codice penale e dalle leggi speciali in materia (art. 76 D.P.R. n. 445/2000) e che decadrò dai benefici eventualmente conseguiti, dichiaro che la media ponderata dei voti degli esami superati fino alla data di compilazione della presente domanda di pre-iscrizione, arrotondata ) è pari a \* Indietro annulla Esci

Per terminare la compilazione del questionario clicca "Conferma" e poi "Esci".

#### <del>#</del> » Questionario

Riepilogo Autocertificazione media ponderata dei voti degli esami superati (carriera utilizzata per l'accesso alla Laurea magistrale)

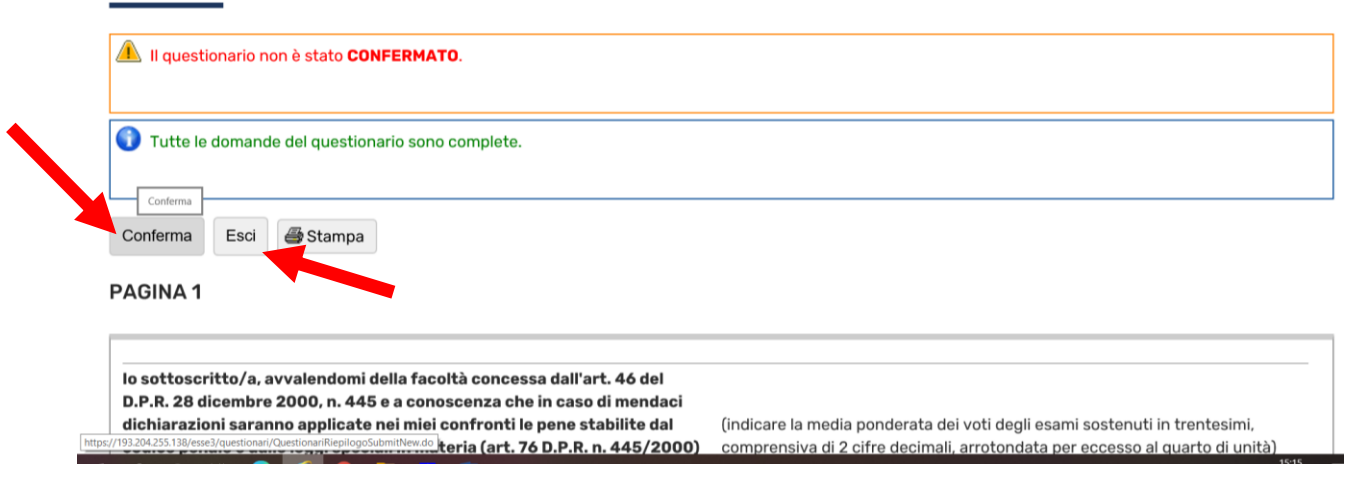

Infine clicca "Completa ammissione al concorso" per completare la tua domanda di pre-iscrizione.

Ricorda che devi ora effettuare il versamento del contributo di pre-iscrizione pari a € 52,00

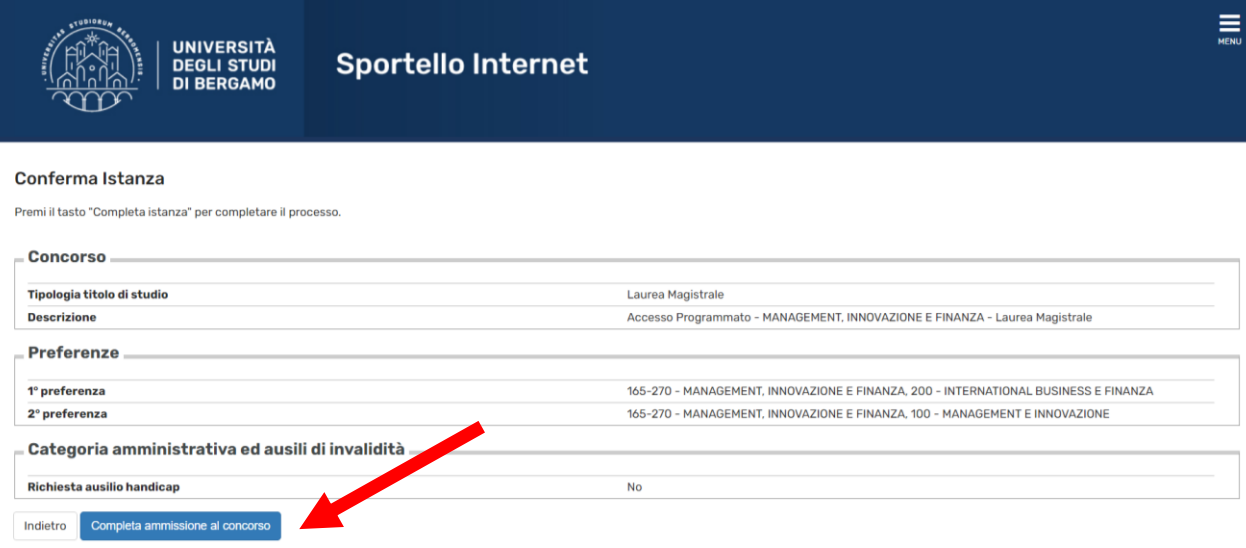

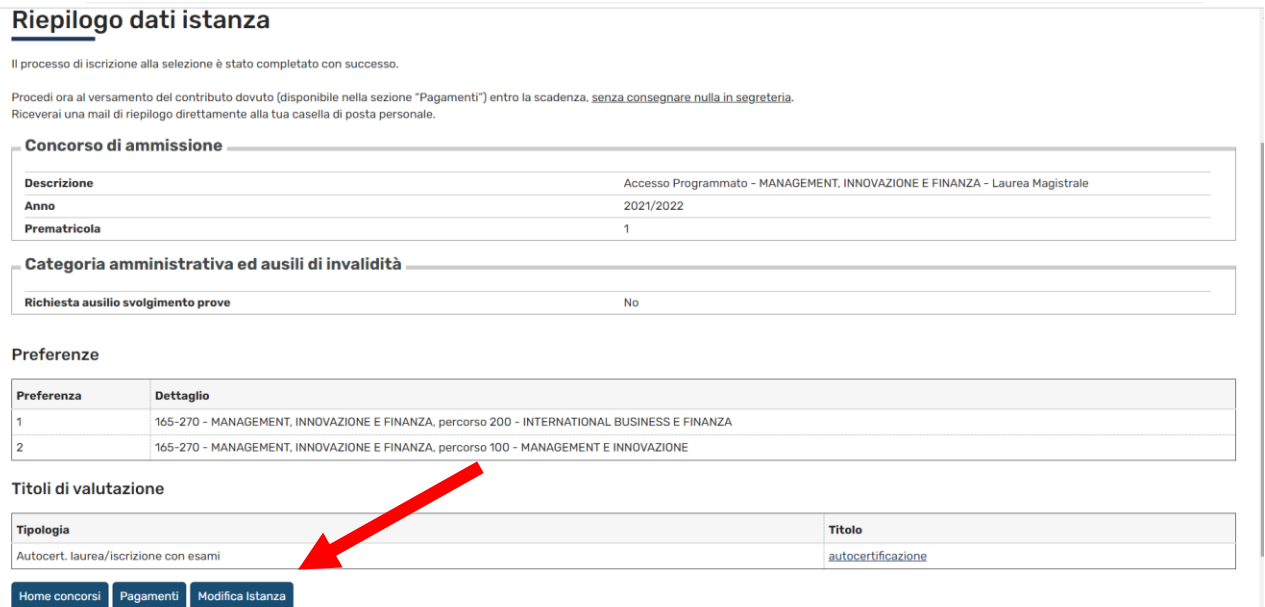

Clicca "Pagamenti" per procedere al pagamento del contributo di pre-iscrizione entro la scadenza prevista dal bando di ammissione.

## Clicca infine sul numero di fattura.

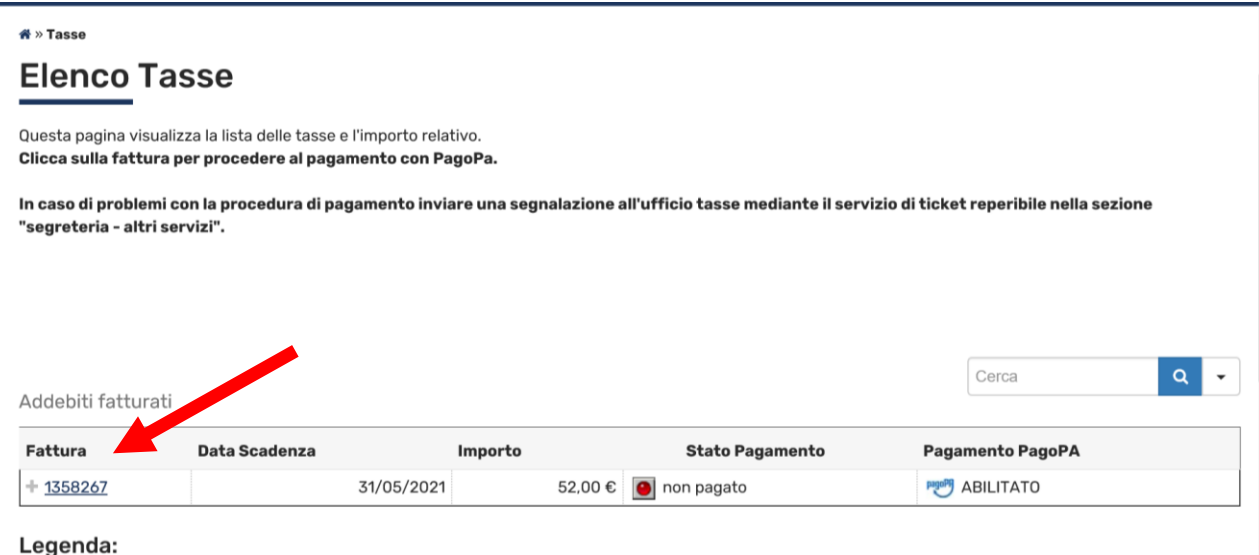

Ti ricordiamo che la graduatoria di merito sarà pubblicata, nelle scadenze indicate nel Bando di ammissione, sul Portale d'Ateneo alla pagina <https://www.unibg.it/studia-noi/iscriversi/passi-iscriversi/pre-iscrizioni-magistrali> come unico mezzo di pubblicità legale sull'esito della selezione.

I candidati vincitori, utilmente collocati nelle graduatorie di merito per l'ammissione al corso di laurea magistrale prescelto, devono immatricolarsi entro il termine perentorio riportato nel Bando di ammissione, pena la decadenza dal diritto all'iscrizione.